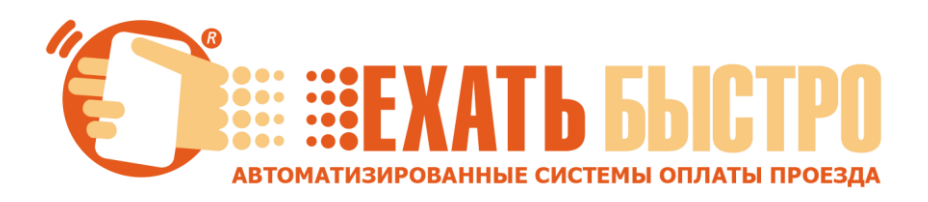

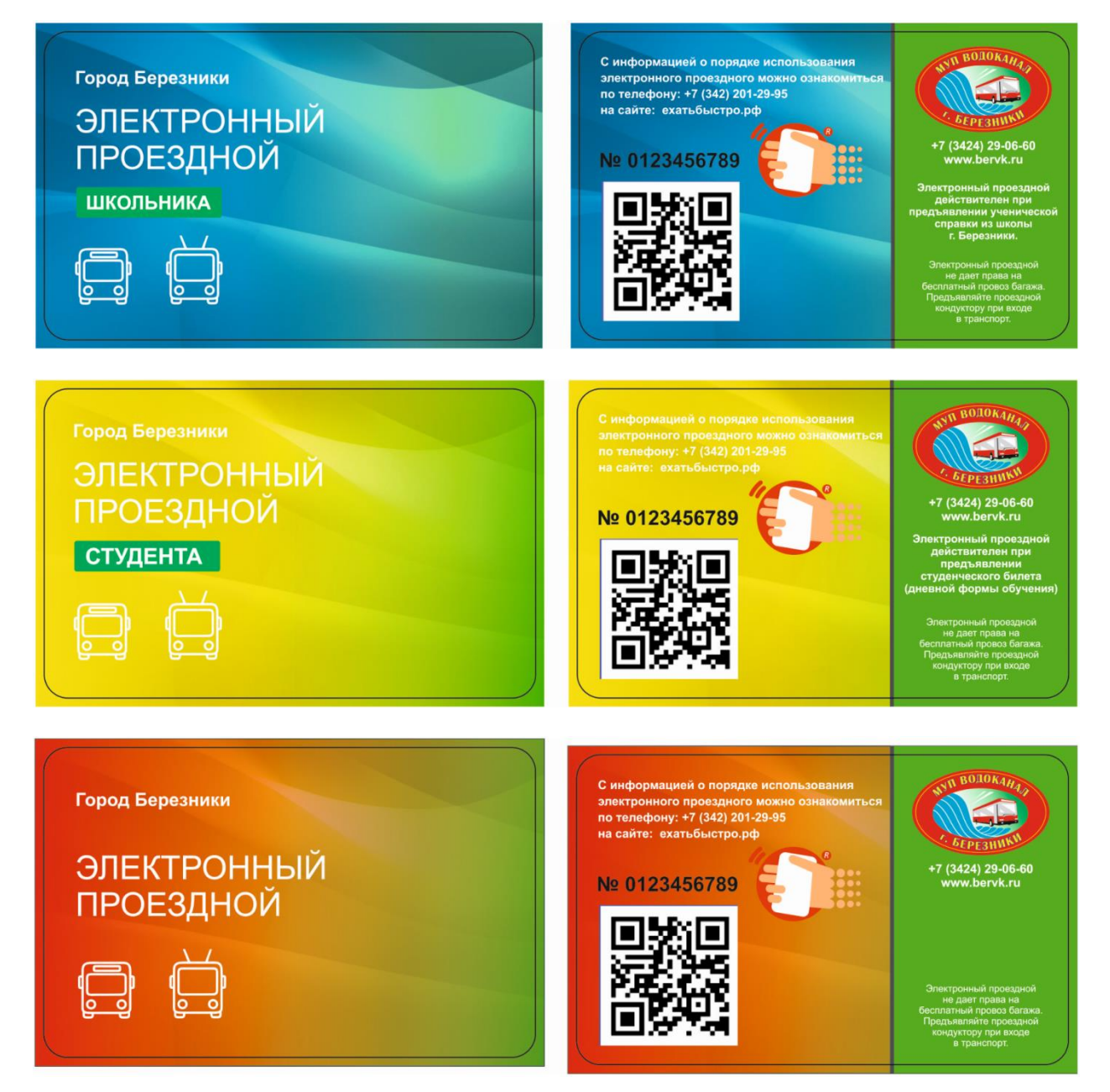

**Порядок пополнения «Электронного проездного», «Электронного проездного ШКОЛЬНИКА» и «Электронного проездного СТУДЕНТА» г. Березники в Сбербанк Онлайн и платежных сервисах Сбербанк.**

На «Главной» мобильного приложения в строке «Поиск» или на сайте Сбербанк Онлайн в разделе «Переводы и платежи» в строке «Оплата покупок и услуг» введите текст «**Электронный проездной Березники**»

или ИНН поставщика услуг ООО «ЕТК» **5904340786**.

## - Выберите результат

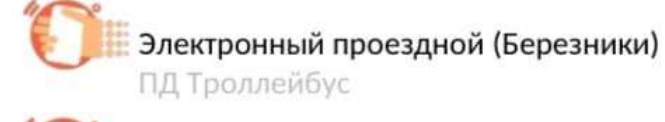

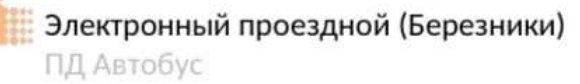

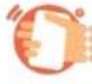

Электронный проездной (Березники) ПД Автобус Троллейбус

- Выберите тип проездного из списка (АВТОБУС, ТРОЛЛЕЙБУС, АВТОБУС-ТРОЛЛЕЙБУС), который Вы хотите пополнить.

Для смены вида транспорта, необходимо выбрать тот вид, на который хотите изменить проездной на следующий период пополнения.

Например, если в текущем периоде у Вас был электронный проездной на АВТОБУС, а в следующем месяце Вы планируете изменить вид транспорта на АВТОБУС-ТРОЛЛЕЙБУС, Вам нужно выбрать вариант:

Электронный проездной (Березники) ПД Автобус Троллейбус

## - Введите номер транспортной карты

- Выберите счет (карту), с которого будет выполнено пополнение.
- Введите сумму пополнения. Сумма является фиксированной.

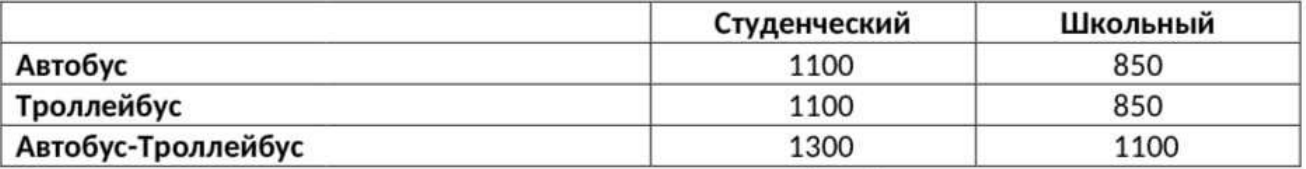

С суммы пополнения взимается комиссия согласно тарифам банка.

## - Подтвердите операцию пополнения.

На проездном стоит ограничение на один календарный месяц.

С 1 по 14 число включительно - пополнение производится на текущий месяц.

С 15 числа по последний день месяца - пополнение производится на следующий месяц. Оплаченный период Электронного проездного активируется при первой поездке после пополнения. В случае пополнения до 15 числа и активации (поездки) после 15 числа период активируется на следующий месяц.

ЭЛЕКТРОННЫЙ ПРОЕЗДНОЙ ЭКВИВАЛЕНТЕН БУМАЖНОМУ ПРОЕЗДНОМУ БИЛЕТУ!!!

**В случае утери электронного проездного, следует обратиться в пункты продажи электронных проездных МУП «Водоканал г.Березники». При замене утерянного электронного проездного прежний баланс не восстанавливается, а пополняется заново!!!** 

Историю операций по картам (пополнения, поездки, баланс) можно посмотреть в личном кабинете на сайте **ЕХАТЬБЫСТРО.РФ (**[http://xn--80ack2bjffcw7dj.xn--p1ai/cabinet\\_tk.html](http://ехатьбыстро.рф/cabinet_tk.html)**)**

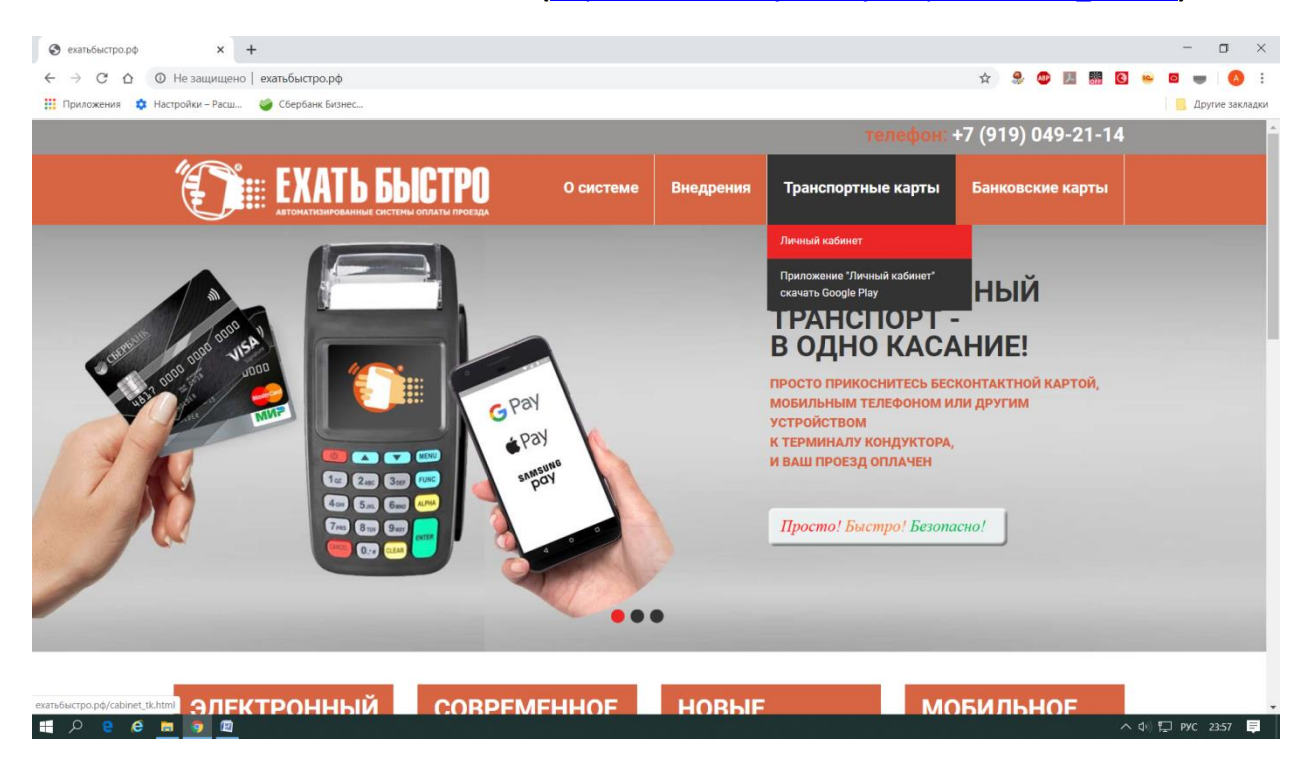

Или в мобильном приложении **Ехатьбыстро Мобайл**, которое доступно в Google Play (<https://play.google.com/store/apps/details?id=com.transgidsevice.exbystro&hl=ru>)

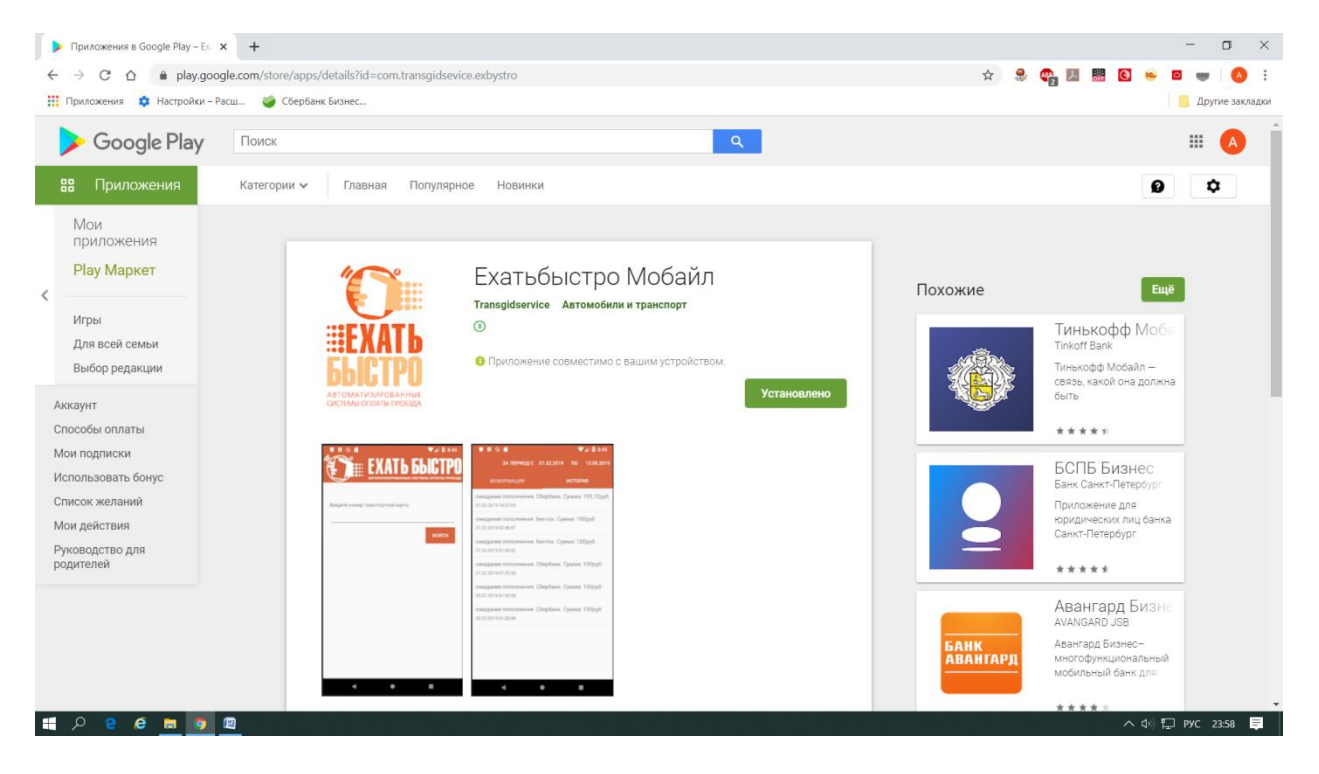

Для входа в личный кабинет необходимо использовать **номер транспортной карты**.